## **24.2 easy2000 unterstützt das Sichern Ihrer Daten**

Wenn Sie kein Backup-System verwenden, unterstützt Sie easy2000 bei der Sicherung Ihrer Buchhaltungsdaten.

Wählen Sie den Menüpunkt "Buchhaltung / Daten sichern und wiederherstellen" um Ihre Daten zu sichern:

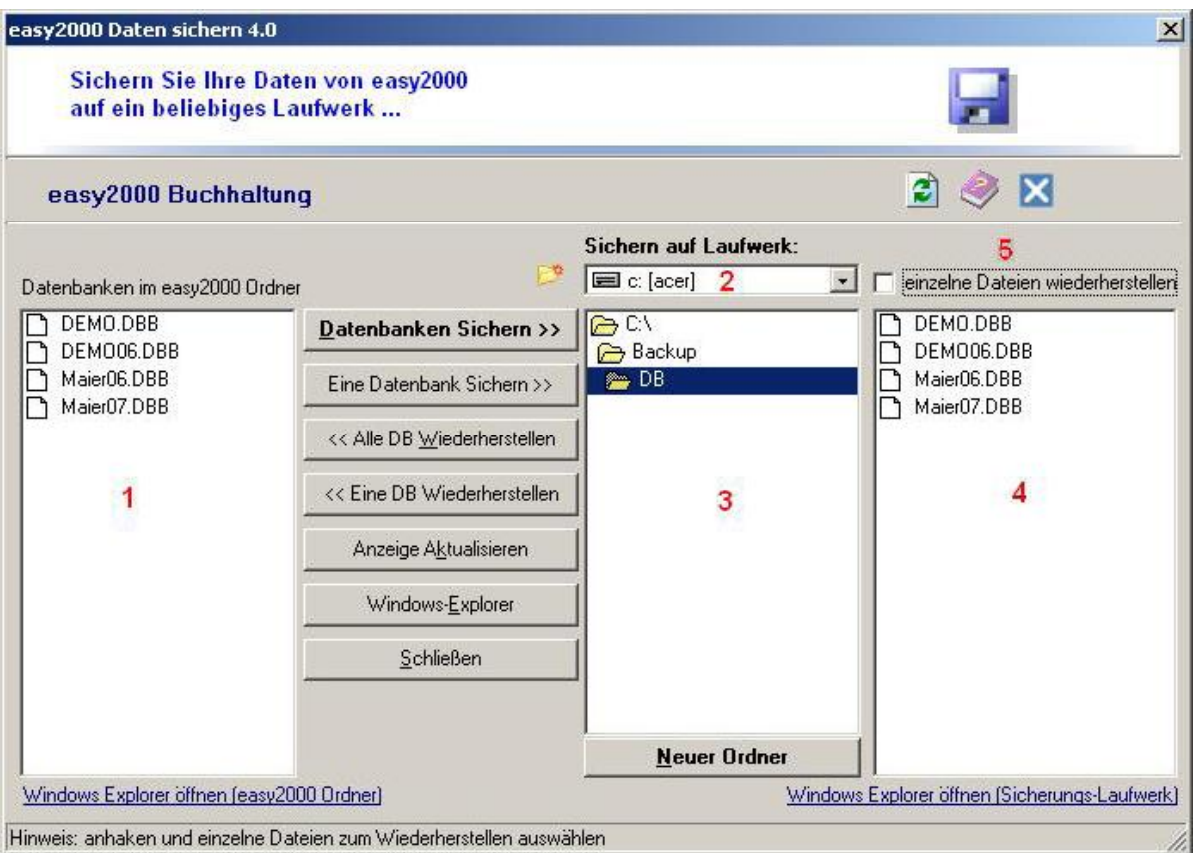

In der Listbox **1** in obiger Abbildung sehen Sie die Daten im Arbeitsverzeichnis von easy2000.

## **So sichern Sie Ihre Daten:**

- Mit der Combobox **2** wählen Sie das Laufwerk auf das Sie sichern möchten.
- Aus Listbox **3** wählen sich durch Doppelklick das Verzeichnis in welches gesichert werden soll. *HINWEIS: wählen Sie für jedes easy2000 Programm (Buchhaltung, Anlagenverzeichnis, Lohnverrechnung) ein separates Verzeichnis*.
- Klicken Sie auf den Button "Daten sichern >>>"
- Die Daten werden auf das ausgewählte Laufwerk gesichert und in der Listbox **4** angezeigt.

**Sichern Sie auch** selbst erstellet Dokumente und die folgenden Ordner mit dem Windows- Explorer auf externe Datenträger:

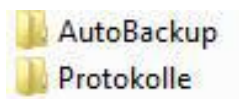

## **So stellen Sie Ihre Daten im Fehlerfall wieder her:**

- Wählen Sie das Laufwerk **2** und das Verzeichnis **3** in welches Ihre Daten gesichert wurden.
- Wiederherstellbare Daten sehen Sie in der Listbox **4**
- Klicken Sie auf den Button "<<< Wiederherstellen" um alle gesicherten Daten wiederherzustellen
- oder wählen Sie einzelne Dateien zur Wiederherstellung aus **5** und klicken auf den Button "<<< Wiederherstellen"
- In der Listbox **1** sehen Sie nach dem Kopiervorgang die wiederhergestellten Daten.

**HINWEIS: Mit easy2000 Daten sichern werden die mit easy2000 erfassten Daten gesichert. Selbst erstellte (Word, Excel, ...) oder gescannte Dokumente müssen separat gesichert werden. Dazu empfiehlt sich, das gesamte Arbeitsverzeichnis zu kopieren.**

Wenn das Programm wegen eines Systemfehlers nicht startet, doppelklicken Sie **im Ordner von easy2000** auf die Datei **easyBackup.exe** um die Datensicherung und Wiederherstellung zu starten:

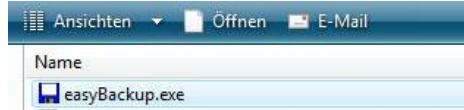